## **Couse Registration Guide for Common Core courses**

## **How to change section or tutorial of CCC courses?**

CCC8011 Critical Thinking: Analysis and Argumentation CCC8012 The Making of Hong Kong CCC8013 The Process of Science CCC8014 China in World History

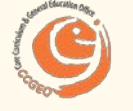

Core Curriculum and General Education Office

Last updated July 2020

## **Common Core Arrangement**

The approved **Structured Common Core Sequence** has been put in place since the 2018-19 intake. Students have been assigned to take the required Common Core courses in the designated year of studies.

Students with assigned Common Core (CCC) courses **can change the respective CCC tutorial or section or lecture** online by themselves as long as there is **available seat** and **no time conflict with other enrolled courses**.

You may refer to the following guide for details of how CCC tutorial or section can be changed online.

Note that students of the Global Liberal Arts Programme (GLAP) are assigned in an exclusive CCC section and tutorial class, which are not subject to change.

# Seat availability check

for CCC sections or tutorials

## **Step 1 - Look-Up Classes to Add (Course Search):**

## To check the **remaining quota** of **CCC sections or tutorials**, please go to "Look-Up Classes to Add" and search for "CCC".

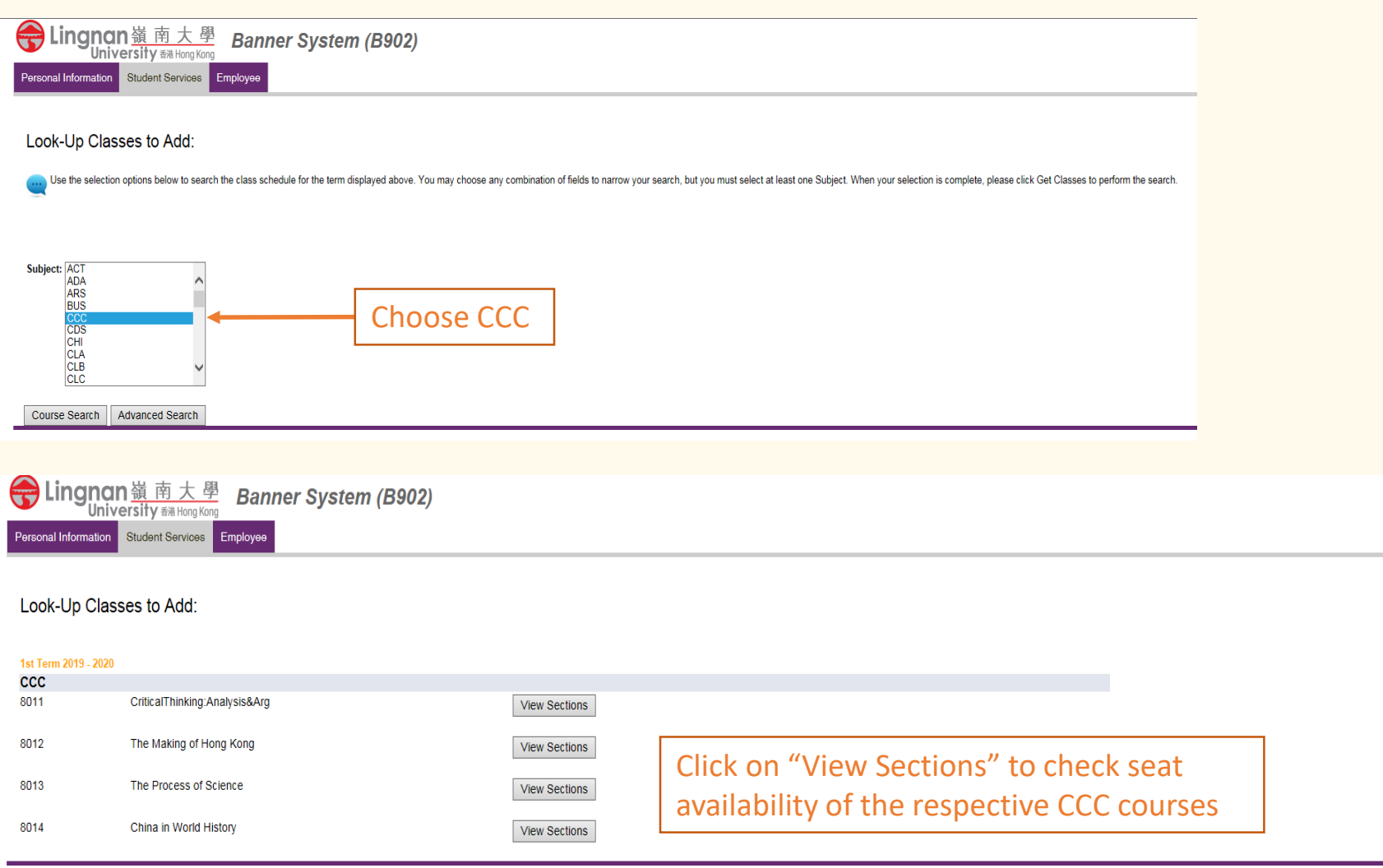

# **A. CCC Sectional mode** CCC8011 Critical Thinking: Analysis and Argumentation

## **Step 2a - Look-Up Classes to Add (Check Seat Availability):**

### Students can check the **remaining quota of different sections of CCC8011**.

#### Look-Up Classes to Add:

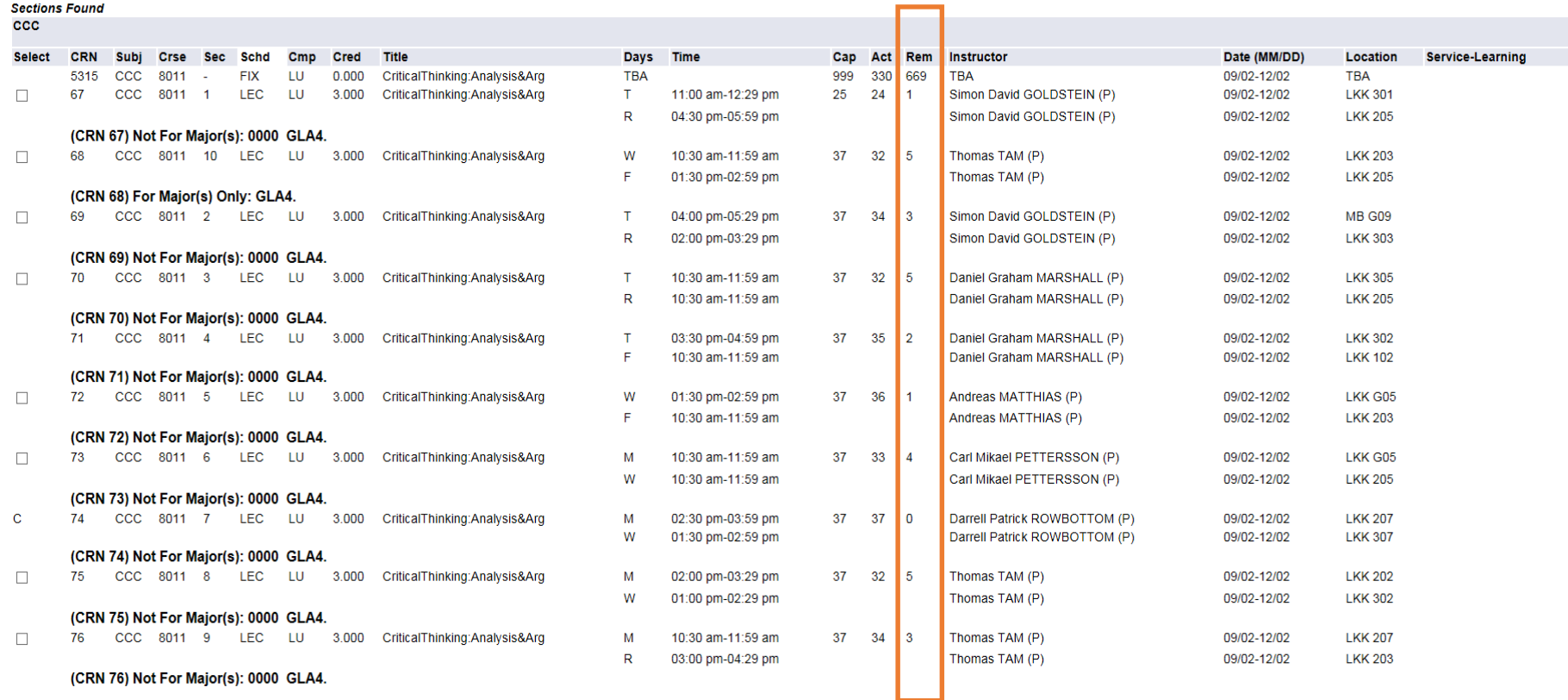

Register Add to WorkSheet | New Search

C: Section Closed **SR: Student Restriction** NR: Not Allowed for Registration

## **Step 3a - Add/Drop Classes**

After checking for sections with available seats, please go to "Add/Drop Classes" CCC8011 is indicated as **"Pre-assigned and Fixed"** , meaning **this course cannot be removed** on the banner system (shown in orange), but...

#### **Add/Drop Classes:**

Use this interface to add or drop classes for the selected term. If you have already registered for the term, classes registered will appear in the Class Registered Successfully section, Additional classes may be added in the Add Class table. To add a class, please enter the Course Reference Number (CRN) in the Add Class table. Classes may be dropped by using the options available in the Action field. If no options are listed in the Action field, then the class may not be dropped. When you have finished your selection, please click Submit Changes. If you are not sure of which classes to add, please click Class Search to review the class schedule.

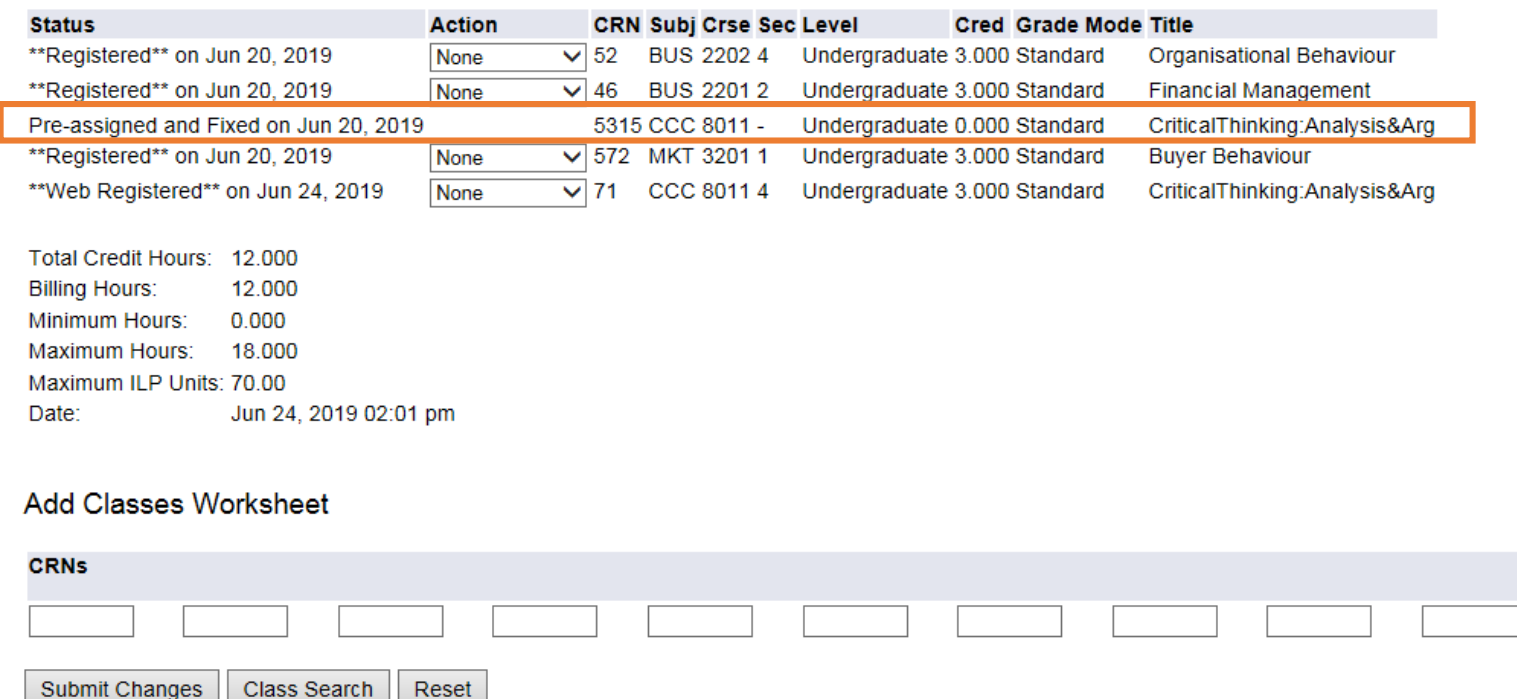

## CCC8011 **section** can be changed by choosing "**web drop**" and inputting your choice.

#### Add/Drop Classes:

Use this interface to add or drop classes for the selected term. If you have already registered for the term, classes registered will appear in the Class Registered Successfully section. Additional classes may be added in the Add Class table. To add a class, please enter the Course Reference Number (CRN) in the Add Class table. Classes may be dropped by using the options available in the Action field. If no options are listed in the Action field, then the class may not be dropped. When you have finished your selection, please click Submit Changes. If you are not sure of which classes to add, please click Class Search to review the class schedule.

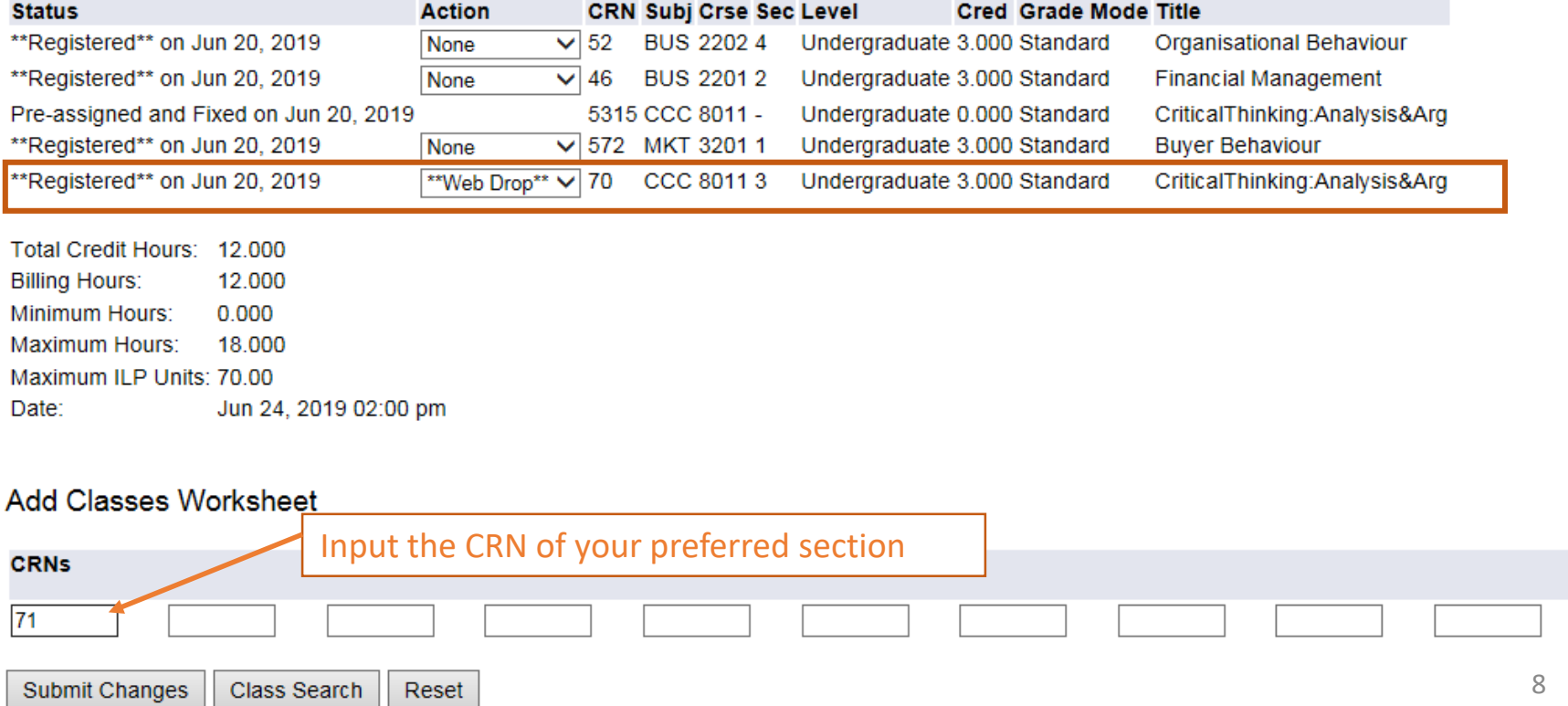

## CCC8011 **section successfully changed**.

#### Add/Drop Classes:

Use this interface to add or drop classes for the selected term. If you have already registered for the term, classes registered will appear in the Class Registered Successfully section. Additional classes may be added in the Add Class table. To add a class, please enter the Course Reference Number (CRN) in the Add Class table. Classes may be dropped by using the options available in the Action field. If no options are listed in the Action field, then the class may not be dropped. When you have finished your selection, please click Submit Changes. If you are not sure of which classes to add, please click Class Search to review the class schedule.

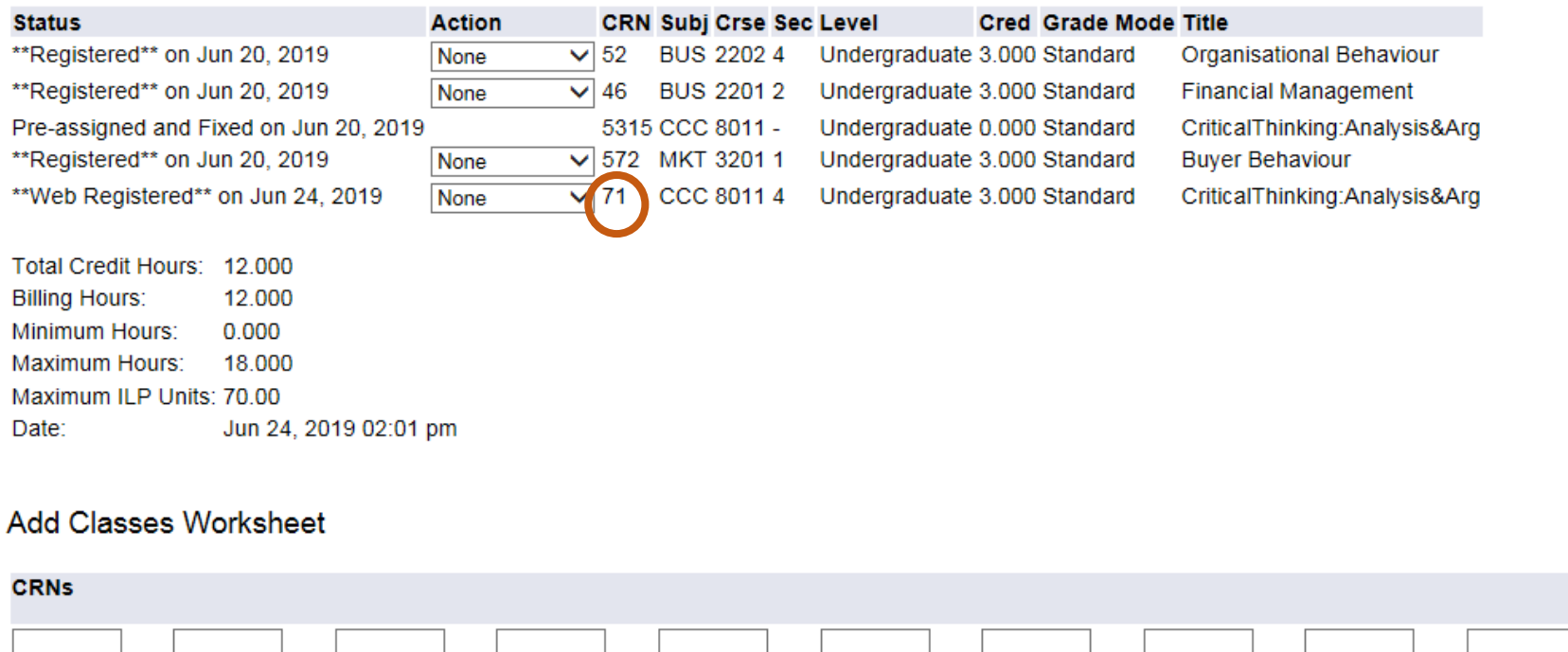

# **B. CCC Lecture-Tutorial Mode** CCC8012 The Making of Hong Kong CCC8013 The Process of Science CCC8014 China in World History

## **Step 2b - Look-Up Classes to Add (Check Seat Availability):**

### Taking CCC8013 as an example (same way for CCC8012 and CCC8014). Students can check the **remaining quota** of different **tutorial groups of CCC8013**.

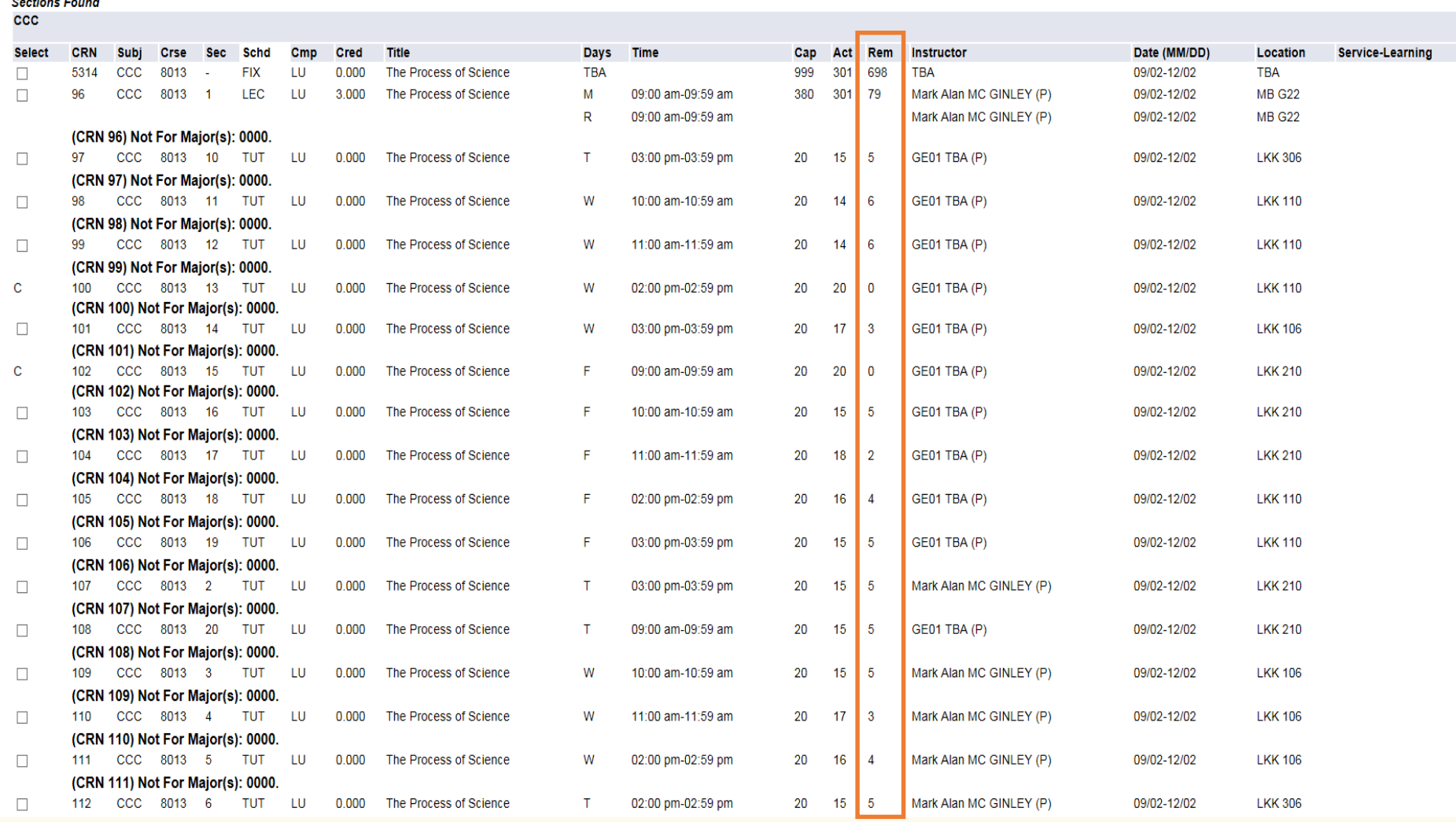

## **Step 3b - Add/Drop Classes**

After checking for tutorials with available seats, please go to "Add/Drop Classes" CCC8013 is indicated as **"Pre-assigned and Fixed"**, meaning **this course cannot be removed** on the banner system. Similar procedure applies to changing lecture group for CCC8013 and CCC8014.

Add/Drop Classes:

Use this interface to add or drop classes for the selected term. If you have already registered for the term, classes registered will appear in the Class Registered Successfully section. Additional classes may be added in Add Class table. Classes may be dropped by using the options available in the Action field. If no options are listed in the Action field, then the class may not be dropped. When you have finished your selection, please cli review the class schedule.

#### **Current Schedule**

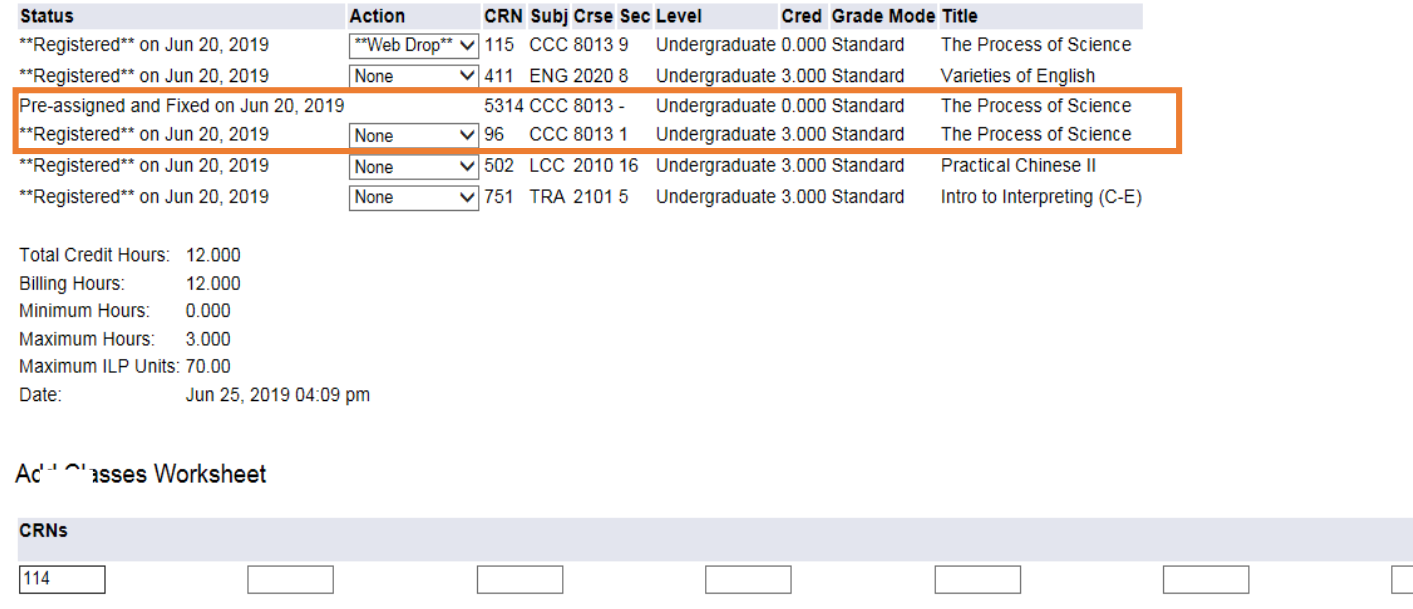

**Class Search** Submit Changes Reset

## **Step 4b - Add/Drop Classes**

### CCC8013 **tutorial** can be changed by choosing "**web drop**" and inputting your choice.

#### Add/Drop Classes:

Use this interface to add or drop classes for the selected term. If you have already registered for the term, classes registered will appear in the Class Registered Successfully section. Additional classes may be added in Add Class table. Classes may be dropped by using the options available in the Action field. If no options are listed in the Action field, then the class may not be dropped. When you have finished your selection, please cli review the class schedule.

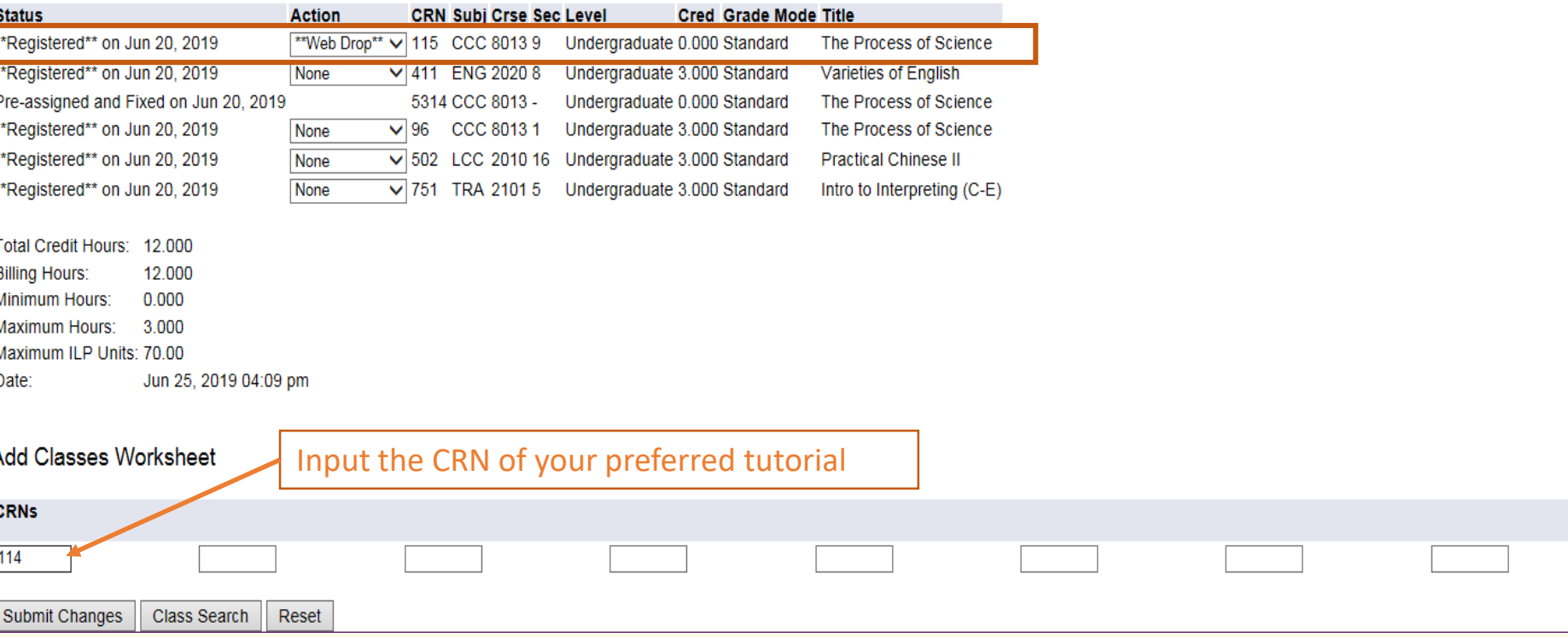

## CCC8013 **section successfully changed**.

#### Add/Drop Classes:

Use this interface to add or drop classes for the selected term. If you have already registered for the term, classes registered will appear in the Class Registered Successfully section. Additional classes may be added in Add Class table. Classes may be dropped by using the options available in the Action field. If no options are listed in the Action field, then the class may not be dropped. When you have finished your selection, please cli review the class schedule.

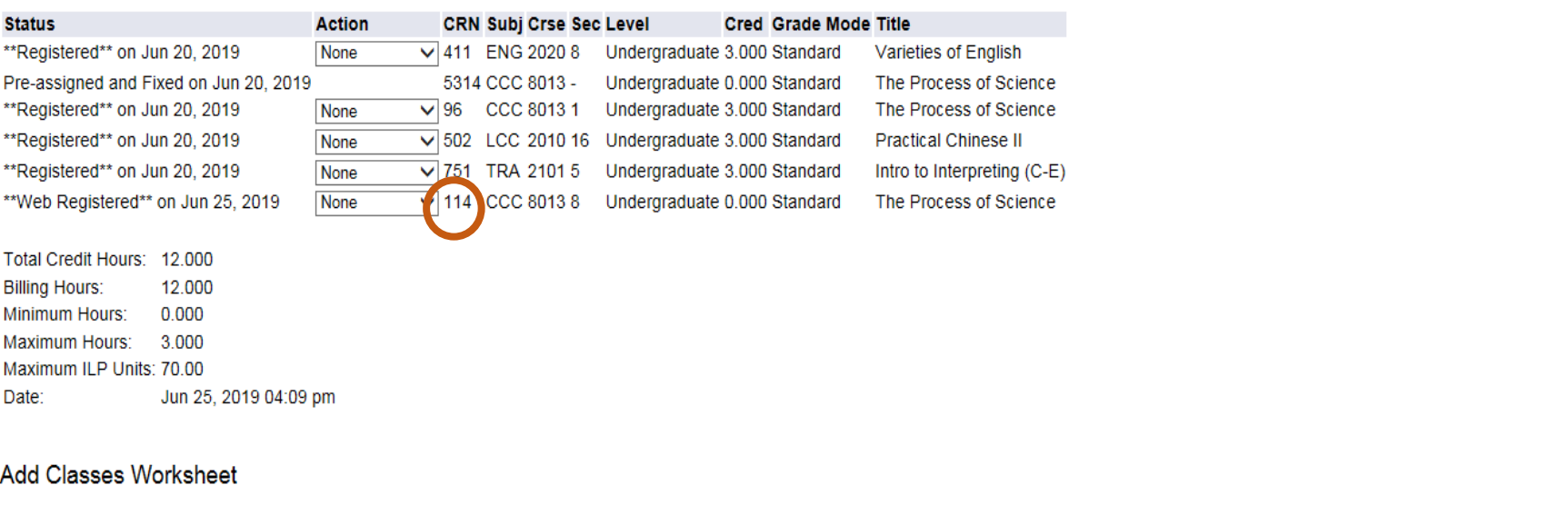

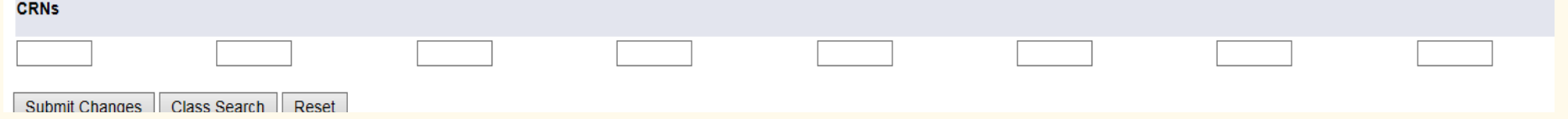

#### **Unsuccessful change** may occur due to **time clash of the CRN input with other enrolled courses**.

#### Add/Drop Classes:

Use this interface to add or drop classes for the selected term. If you have already registered for the term, classes registered will appear in the Class Registered Successfully section. Additional classes may be added in the Add Class table. To add a class, please enter the Course Reference Number (CRN) in the Add Class table. Classes may be dropped by using the options available in the Action field. If no options are listed in the Action field, then the class may not be dropped. When you have finished your selection, please click Submit Changes. If you are not sure of which classes to add, please click Class Search to review the class schedule.

You must drop all connected courses in the same transaction. Please try again.

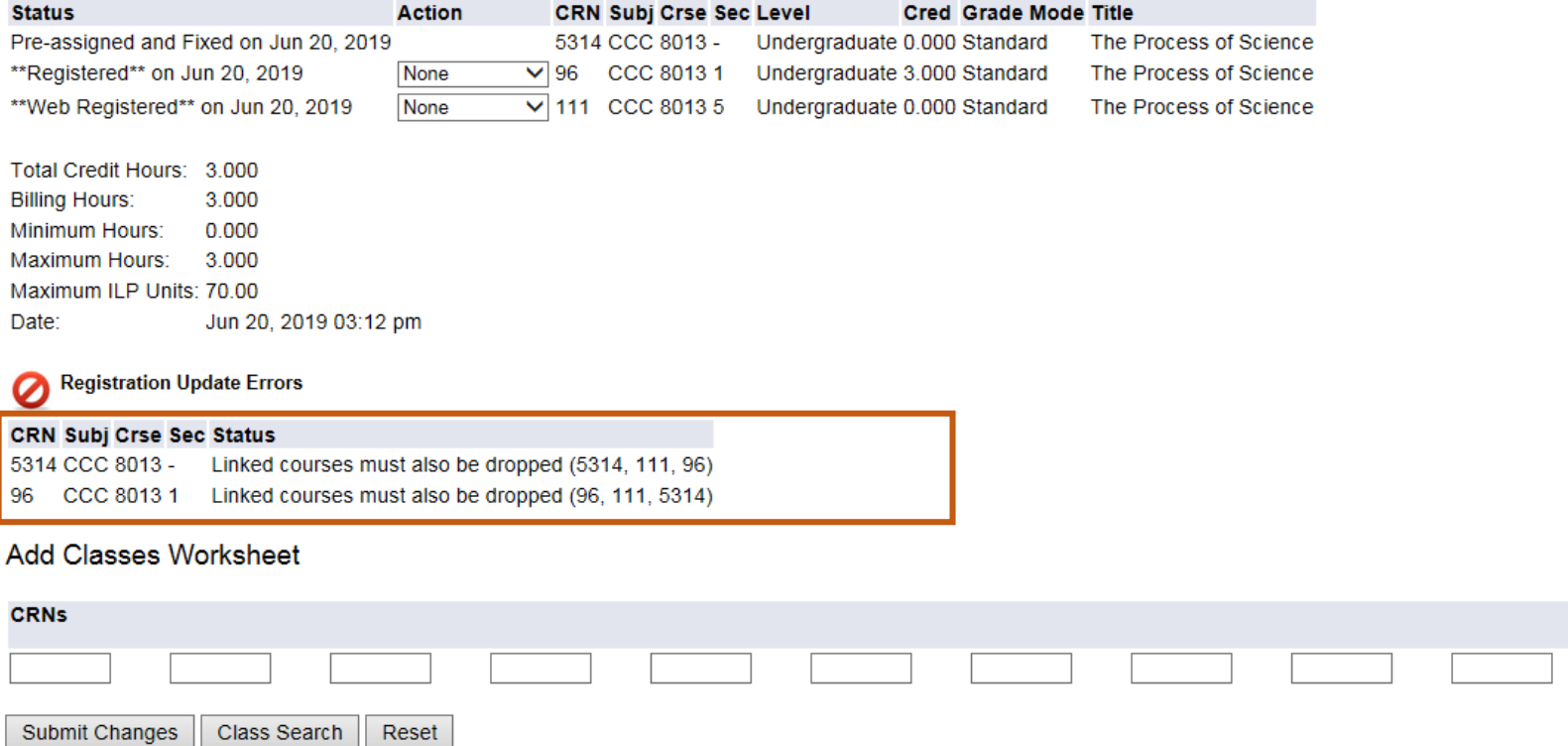

Enquiry: [ccgeo@ln.edu.hk](mailto:ccgeo@ln.edu.hk) | 2616 7414 | ln.edu.hk/ccgeo

- The End -

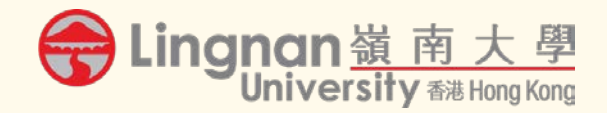